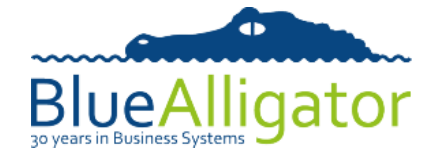

**Order Entry** Order Acknowledge **Pricing Text Unit Text Field Sizes Customer Details Product Details Order Types** Permissions **Sales Order Expor** 

## **Blue Alligator Cloud - Sales Order Export Configuration**

Supplying a PDF acknowledgement of Sales Order/Quote/Invoice/Credit Note, may be sufficient for most customers, however, new functionality added to SalesPresenter from version 1.9.3 onwards allows a link to be included in the order acknowledgement email which allows the recipient to download a CSV version of the order if configured. This document will detail the one-off setup instructions to put this in place Configuration with the fields you choose to be output for your customers. General

## **1. Configuring the Sales Order Export file**

In the **Configuration** > **Sales Order Export** section of your Blue Alligator Cloud Account, you can configure which fields are to be output to the CSV file that the recipients of the order acknowledgement email will have access to. A list of possible **Exportable Fields** will be shown on the left-hand side and the current **Sales Order Export Fields** on the right. Upon first access to this option, the right-hand side will be blank due to the file not being configured yet. By selecting a field from the **Exportable Fields** column, and clicking the **"add fields >>>"** button, the field will move to the **Sales Order Export Fields** column.

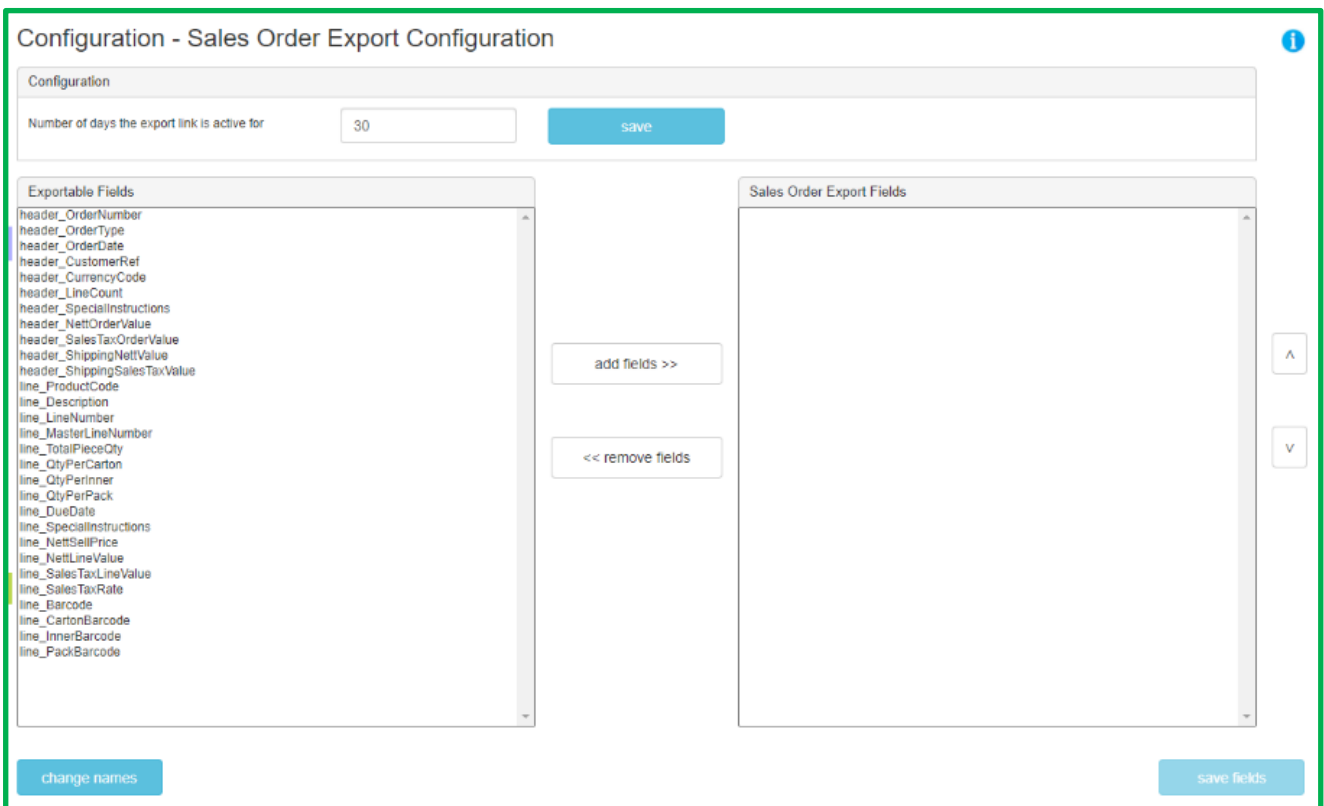

The sequence of the fields can be configured through the use of the "^" and "v" arrowed buttons on the righthand side, simply by selecting the field and moving it up or down to the desired position.

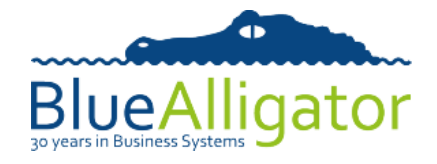

By default, the pre-determined field names will be output to the Sales Order Export File (e.g. header OrderNumber). However, you can customise the headings that are output to the CSV file by clicking the **change names** button in the bottom left-hand corner. Once pressed, a new page will appear listing all of the possible **Exportable Fields** and their current **Display Name**.

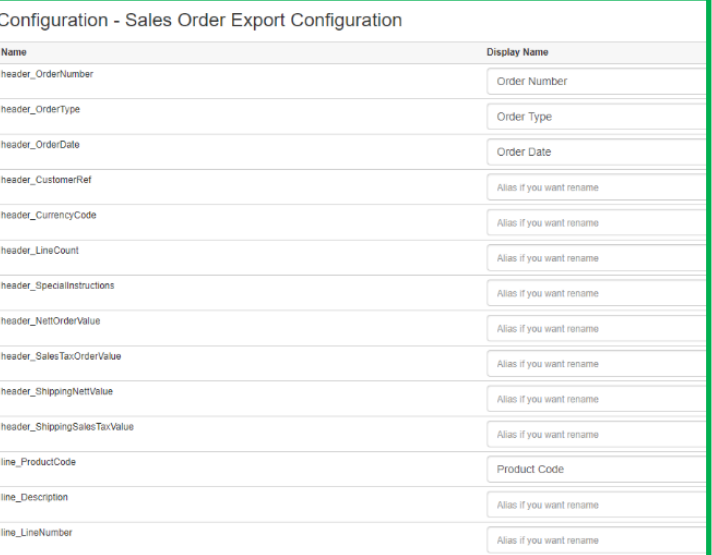

## **2. Including the Sales Order Export link within Email Order Acknowledgements**

Now that the Sales Order Export file has been customised to your requirements, the link needs to be configured to be output to the order acknowledgements for SalesPresenter and CloudCart.

In the **Configuration** > **Order Types** section of your Blue Alligator Cloud Account, you'll find the option to configure the text that appears in the body of the emails that are sent from SalesPresenter and CloudCart (shown in the following screenshot). To embed the newly set-up Sales Order Export link, a special code must be included within this configuration. By including the code **\$DATALINK\$**, the email will generate a Sales Order Export link that the end user can click in order to view the CSV version of that specific order (in the format previously customised in the steps above). Once this configuration has been amended, ensure that the **Update** button is pressed at the bottom of the page to save your changes.

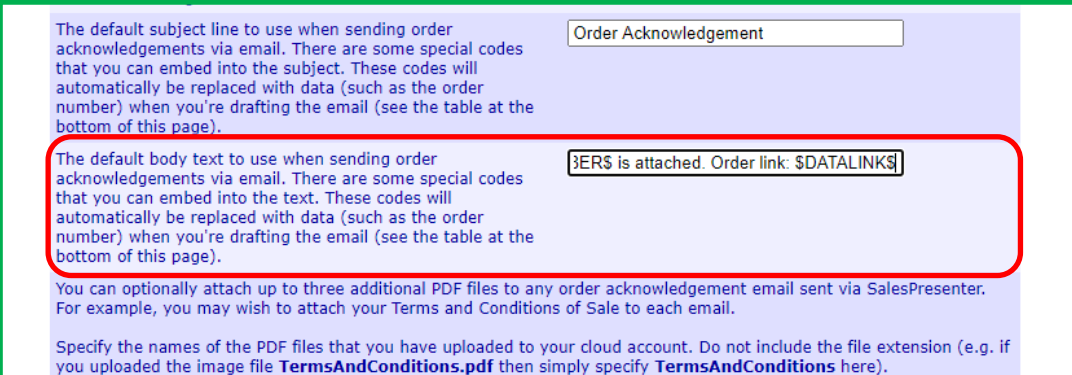

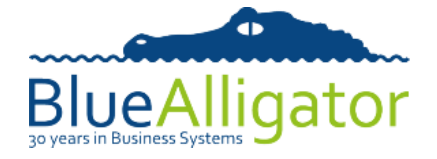

## **Viewing the Sales Order Export link**

Now that the Sales Order Export link has been implemented using the steps above, any new order acknowledgements sent from SalesPresenter or CloudCart will contain a URL to allow the recipient to access the CSV version of the order. Please note that after the initial setup that your SalesPresenter will have needed to have performed a **Download from Cloud** in order for the configurations you've set up to take effect. As specified earlier, this is also on available for devices running SalesPresenter version 1.9.3 onwards.

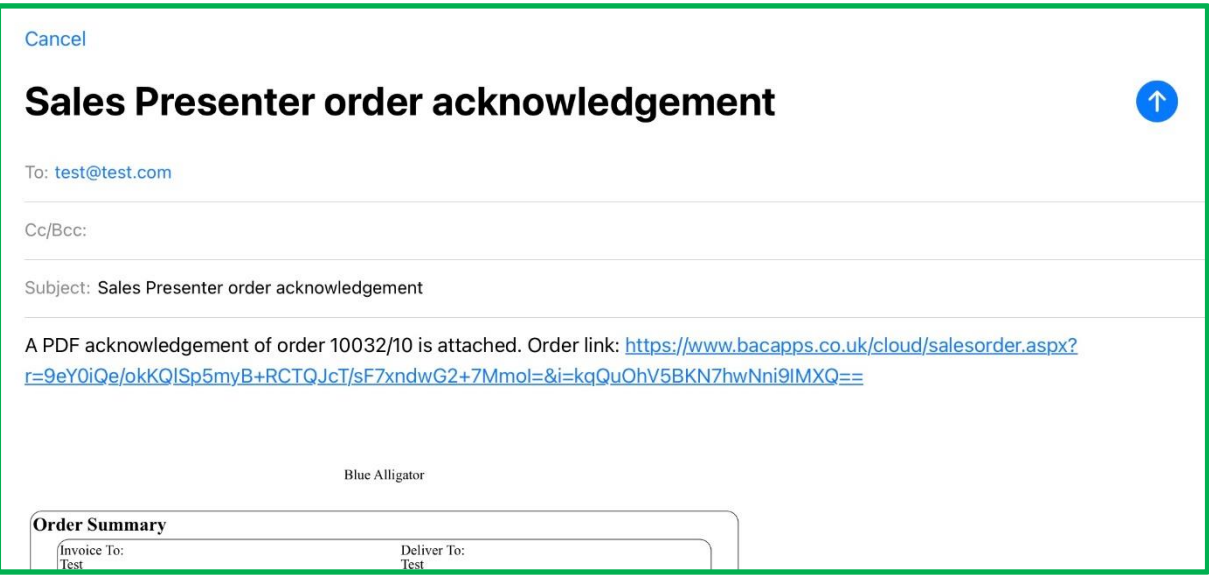

**Please Note**: Although the link will successfully generate, the order details, including the CSV version of it, will not be available on the link until the SalesPresenter user has uploaded the order to the cloud.

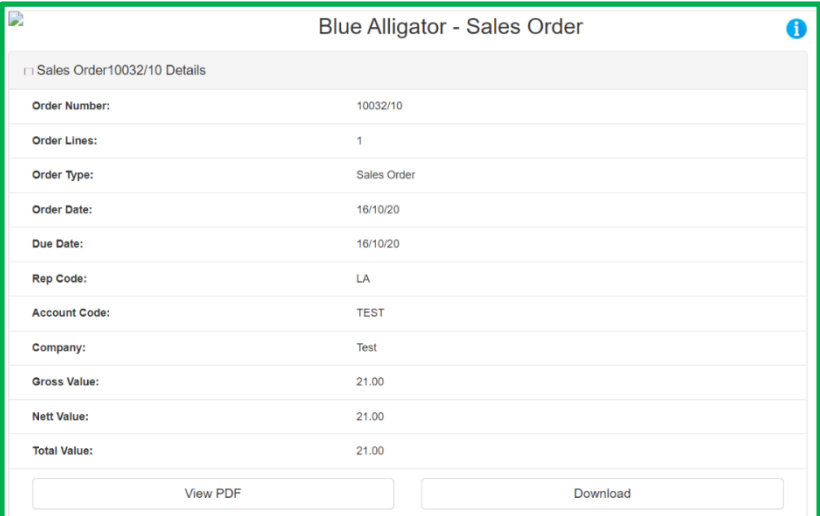

Following the link will take the recipient to a web page specific to that order, containing the header details, the PDF order acknowledgement as well as the CSV version of order which is accessible via the **Download** button.

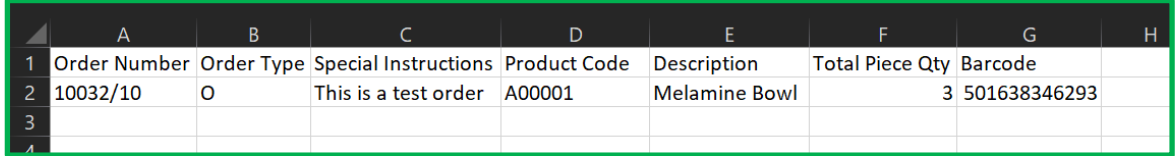